\* Exclusivo para usuarios de Yappy App.

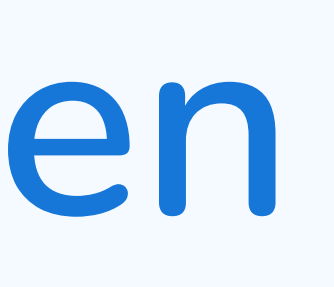

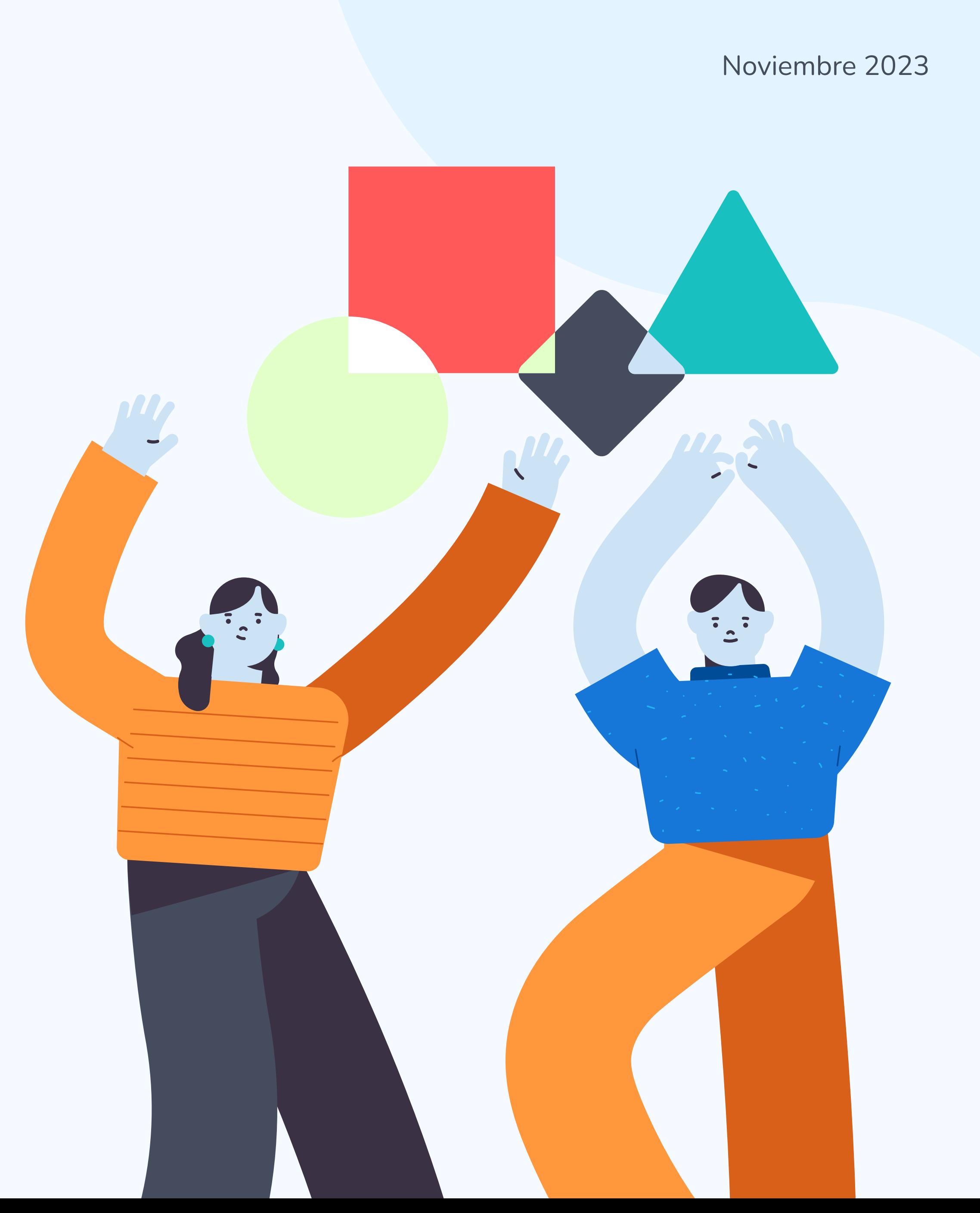

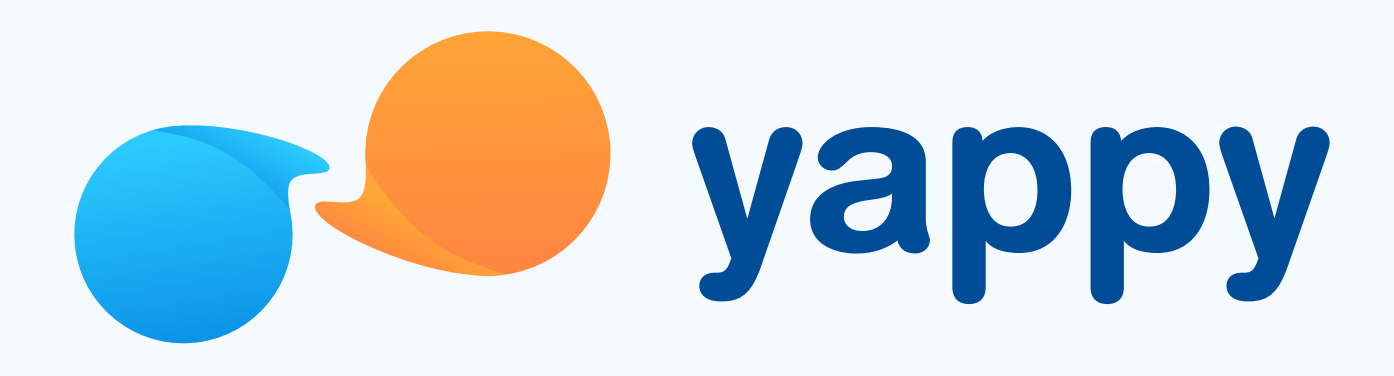

# Cómo crear una lluvia de Yappys en Yappy App

\* Exclusivo para socios y colaboradores de Yappy, S. A.

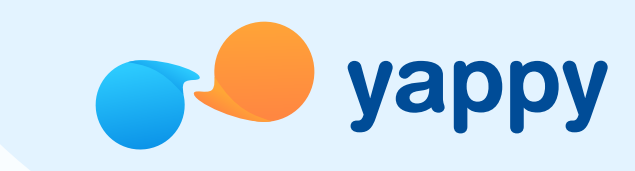

# 2 Selecciona Lluvia de Yappys

# Pasos para crear una lluvia de Yappys en Yappy App

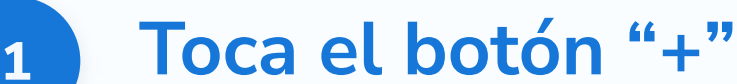

En el menú inferior toca el botón "+" en el cual te aparecerán las opciones de acción.

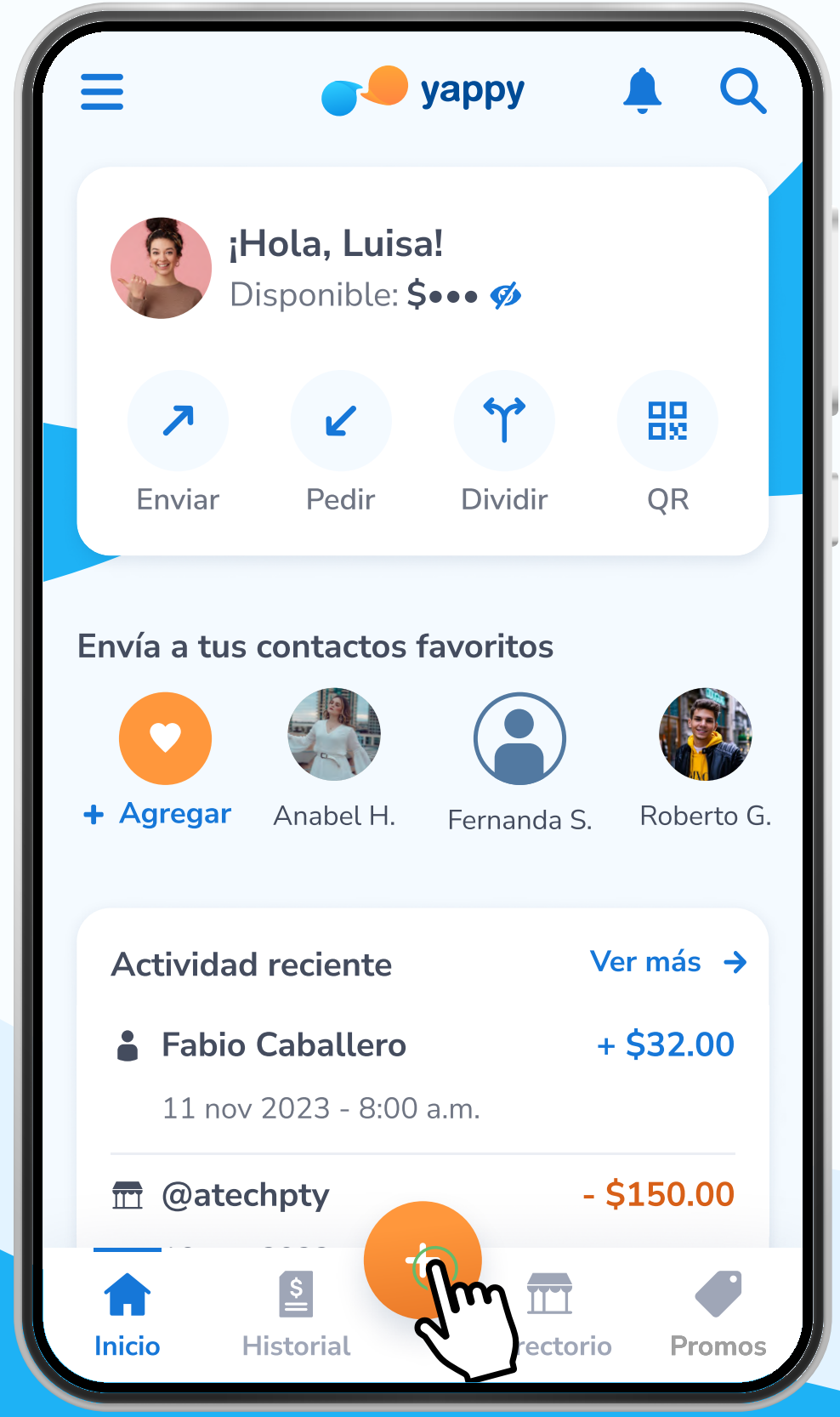

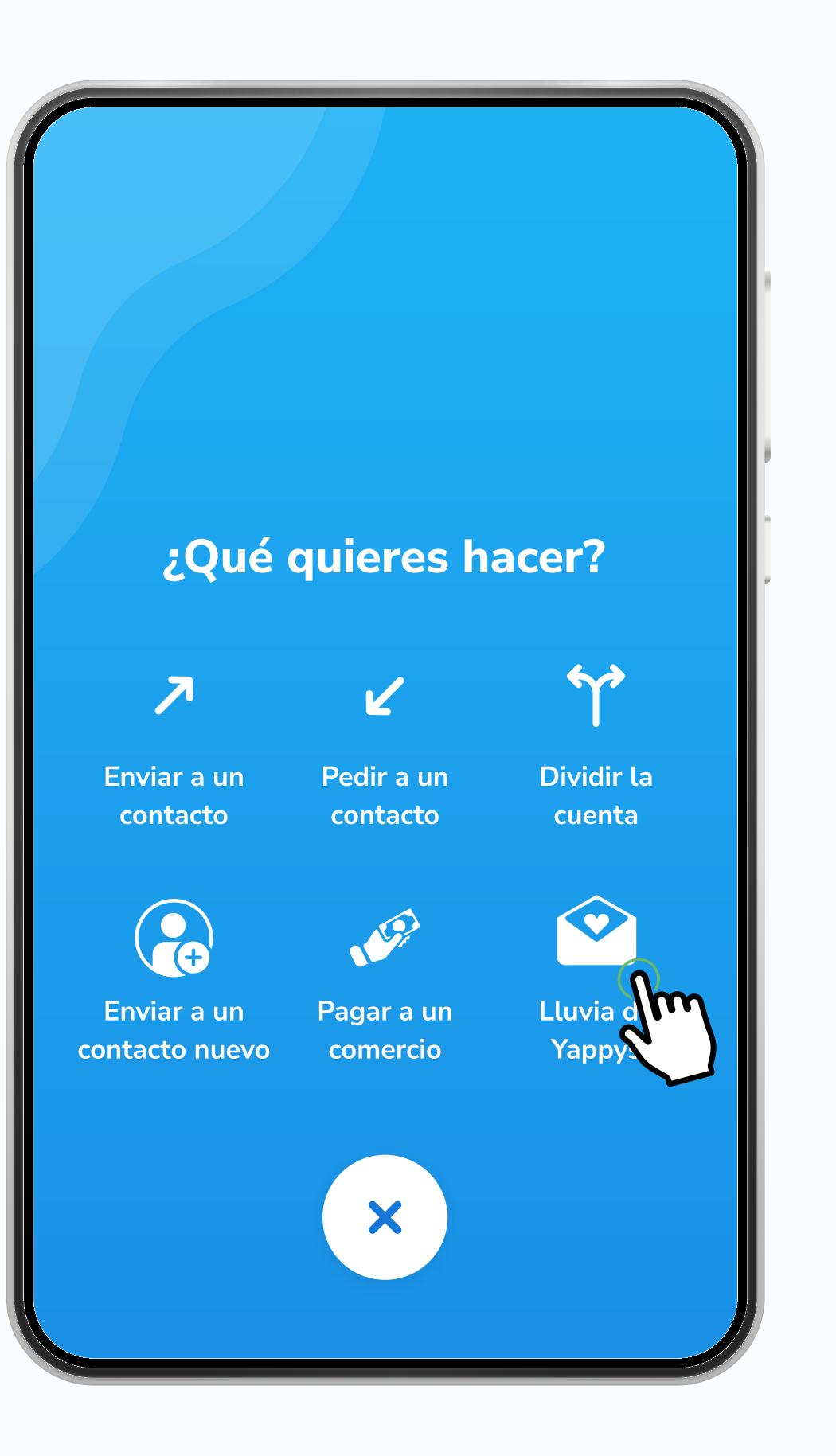

\* Exclusivo para socios y colaboradores de Yappy, S. A.

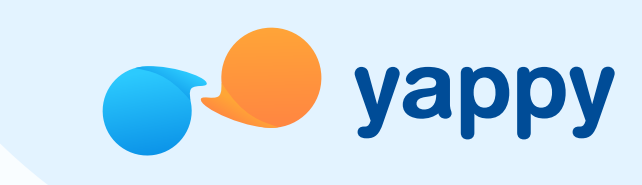

## Llena la información de tu evento

Una vez completes la información, presiona Siguiente.

# Pasos para crear una Lluvia de Yappys en Yappy App

### Presiona crear mi primera Lluvia de Yappys

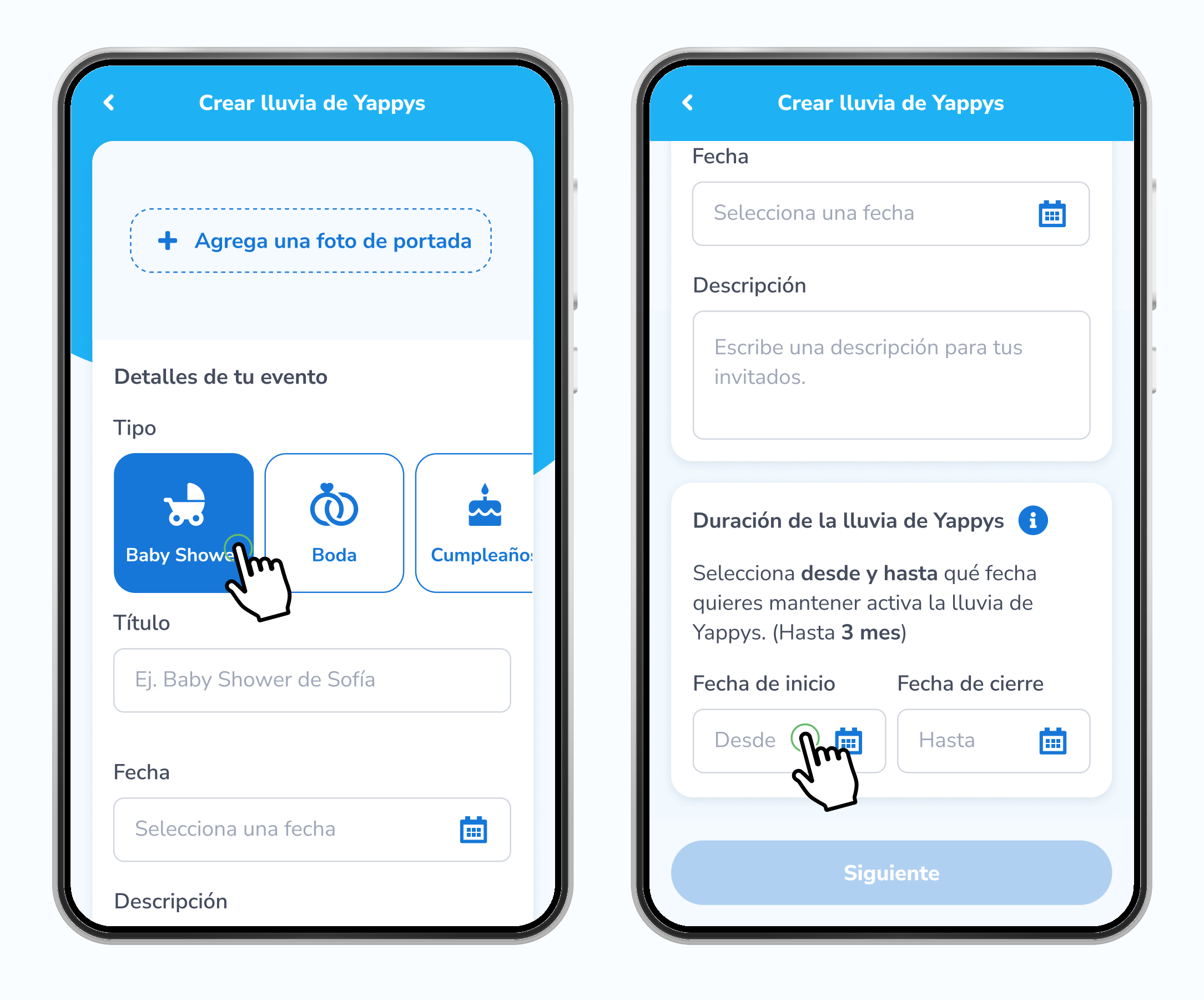

Conoce qué es una Lluvia de Yappys y toca Listo. Luego, presiona Crea tu primera lluvia de Yappys para empezar.

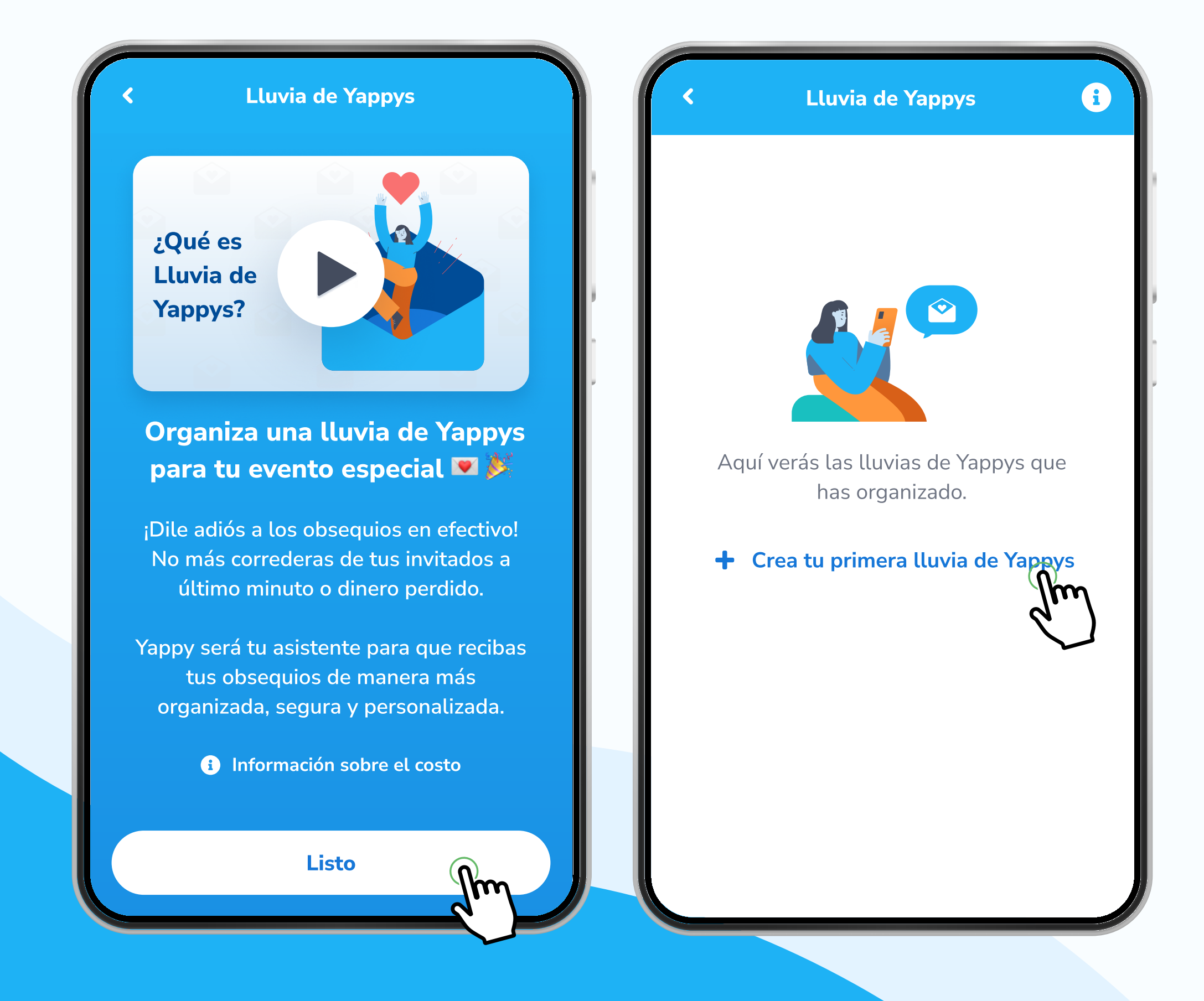

\* Exclusivo para socios y colaboradores de Yappy, S. A.

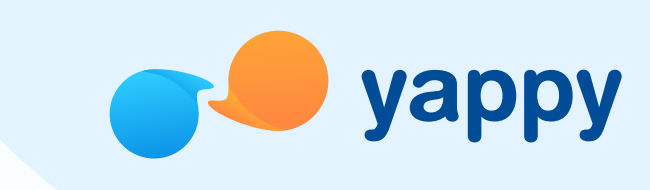

# Pasos para crear una Lluvia de Yappys en Yappy App

Confirma que la información sobre tu lluvia de Yappys es correcta y presiona Sí, crear para terminar.

### <sup>5</sup> Confirma la información de tu lluvia de Yappys

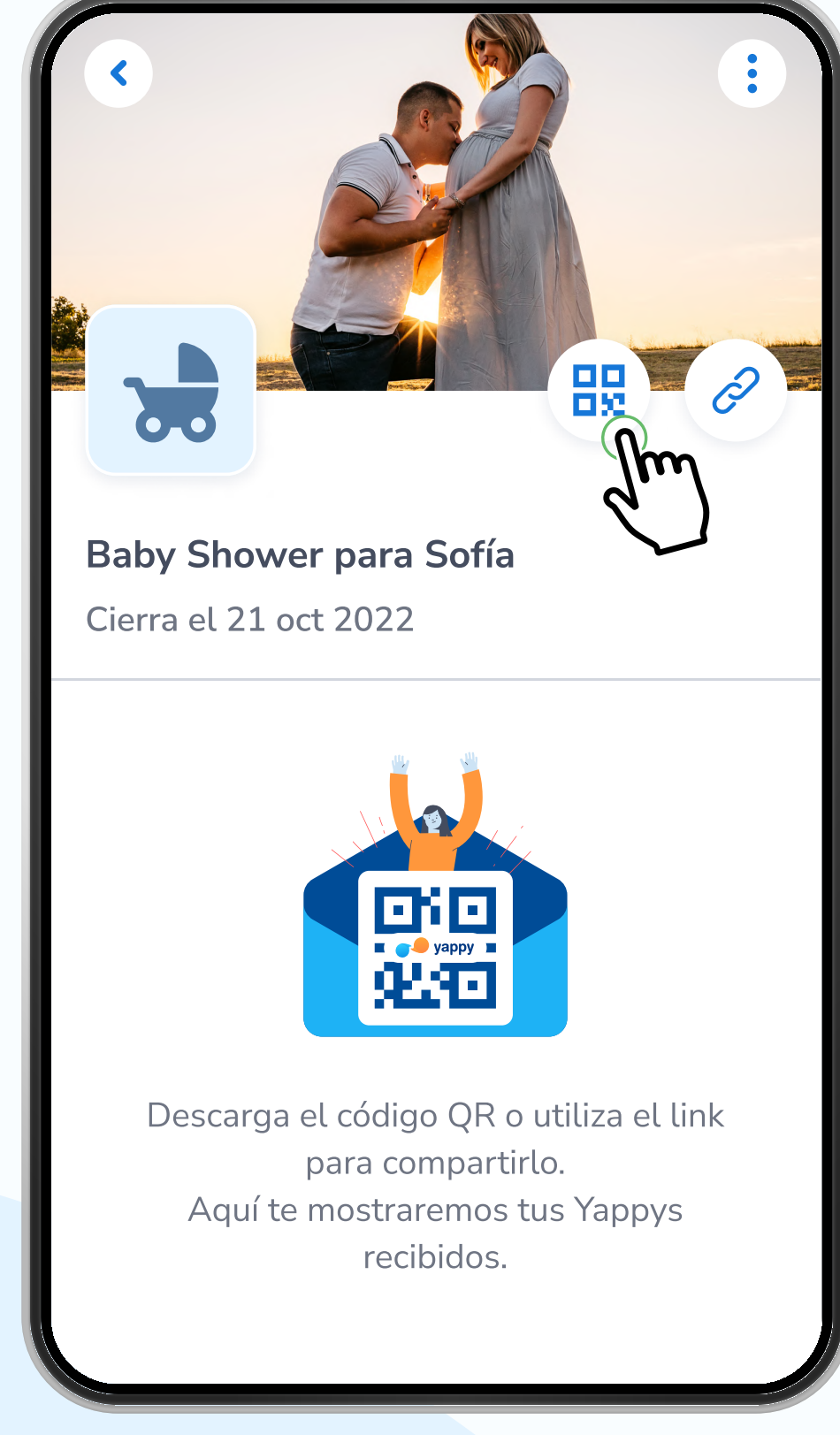

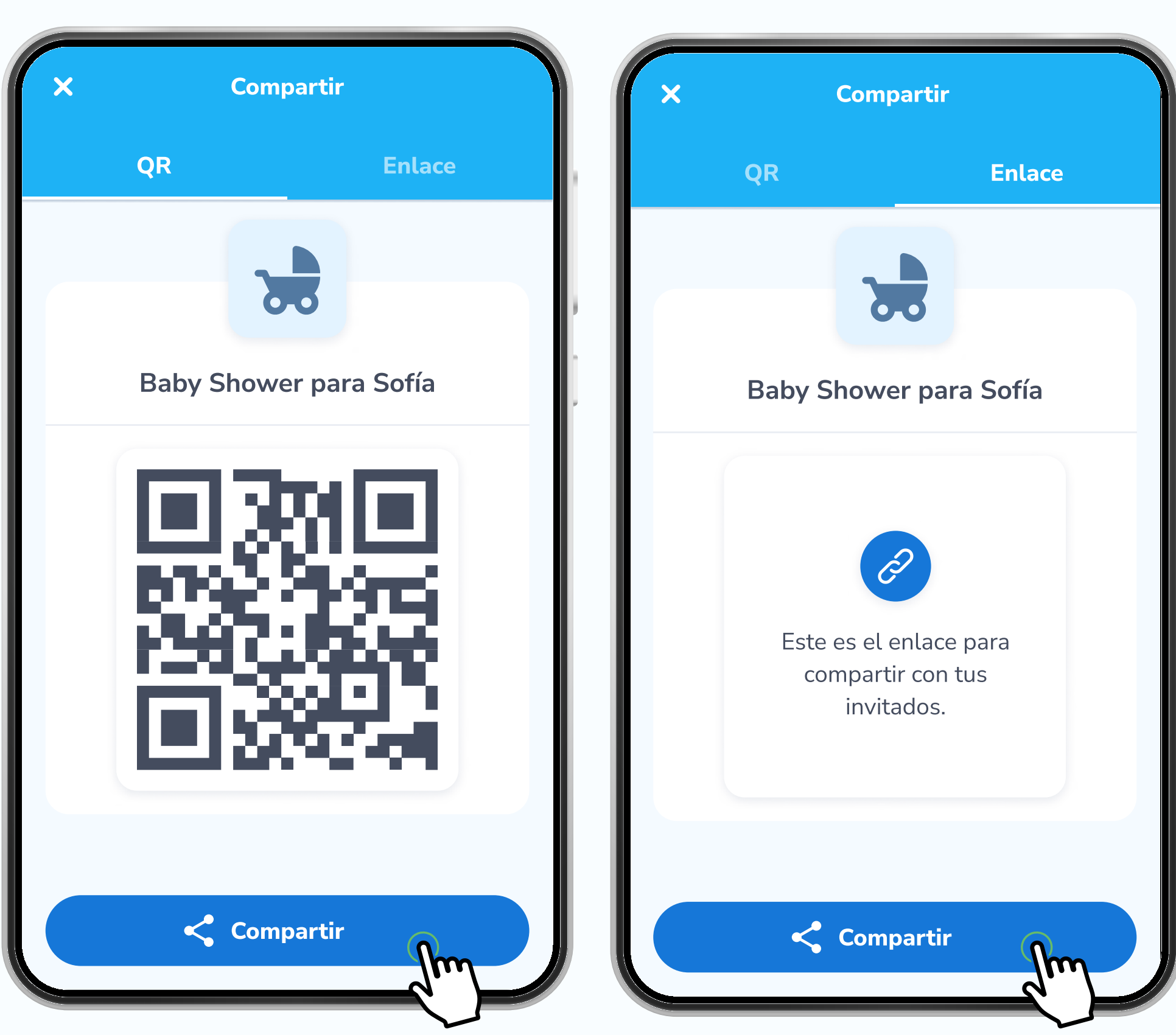

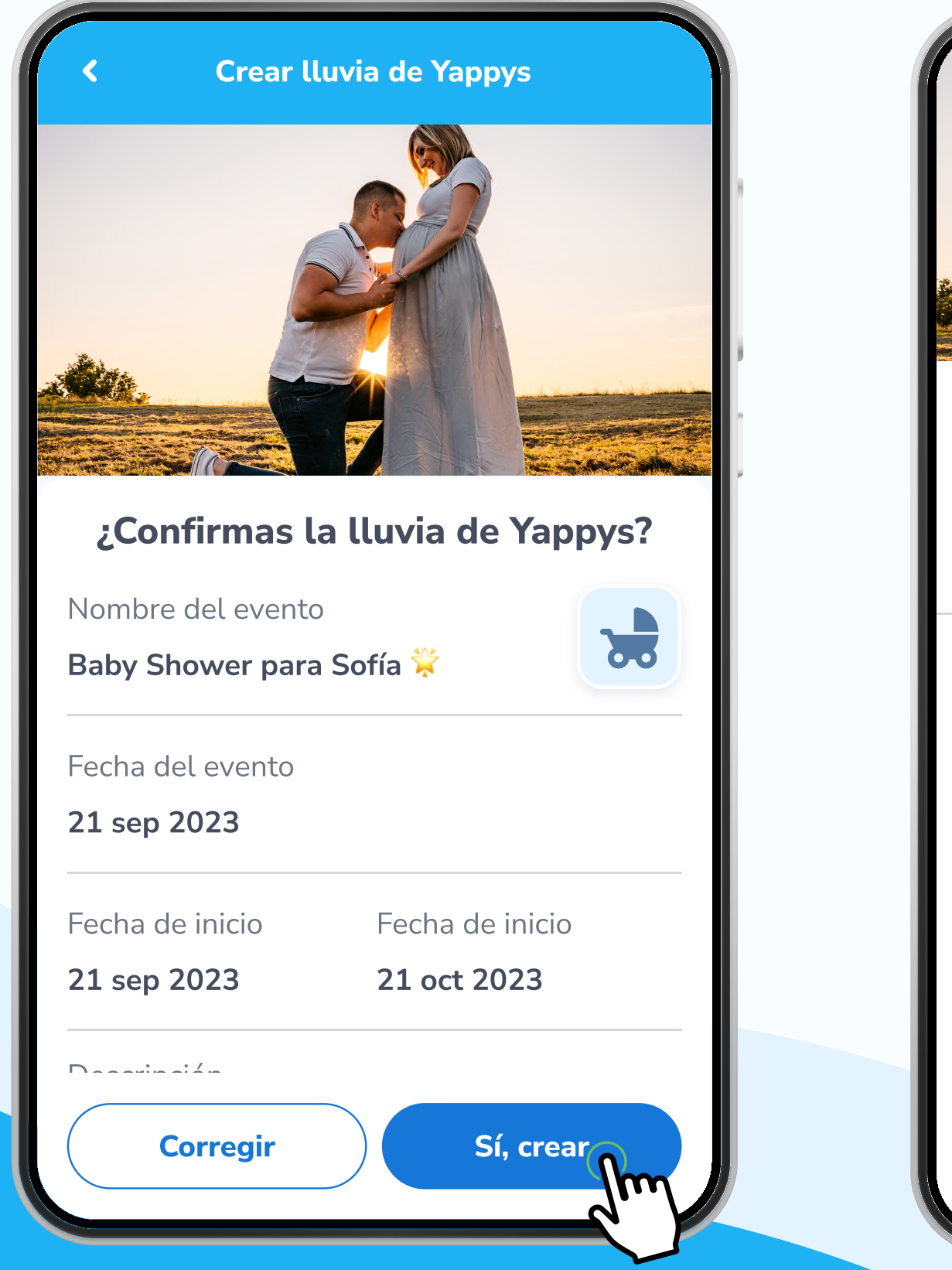

# <sup>6</sup> Comparte tu lluvia de Yappys

En la parte superior de la pantalla, toca la opción QR o Enlace para compartir tu lluvia de Yappys y empezar a recibir Yappys de tus invitados.

# QR Enlace